# *Работа на сайте k-vrachu.ru*

## **Регистрация в системе**

*Для работы на сайте, необходимо создать учетную запись:*

- *1. В адресной строке наберите [www.k-vrachu.ru](http://www.k-vrachu.ru/)*
- *2. На главной странице сайта нажмите на ссылку «Регистрация»*

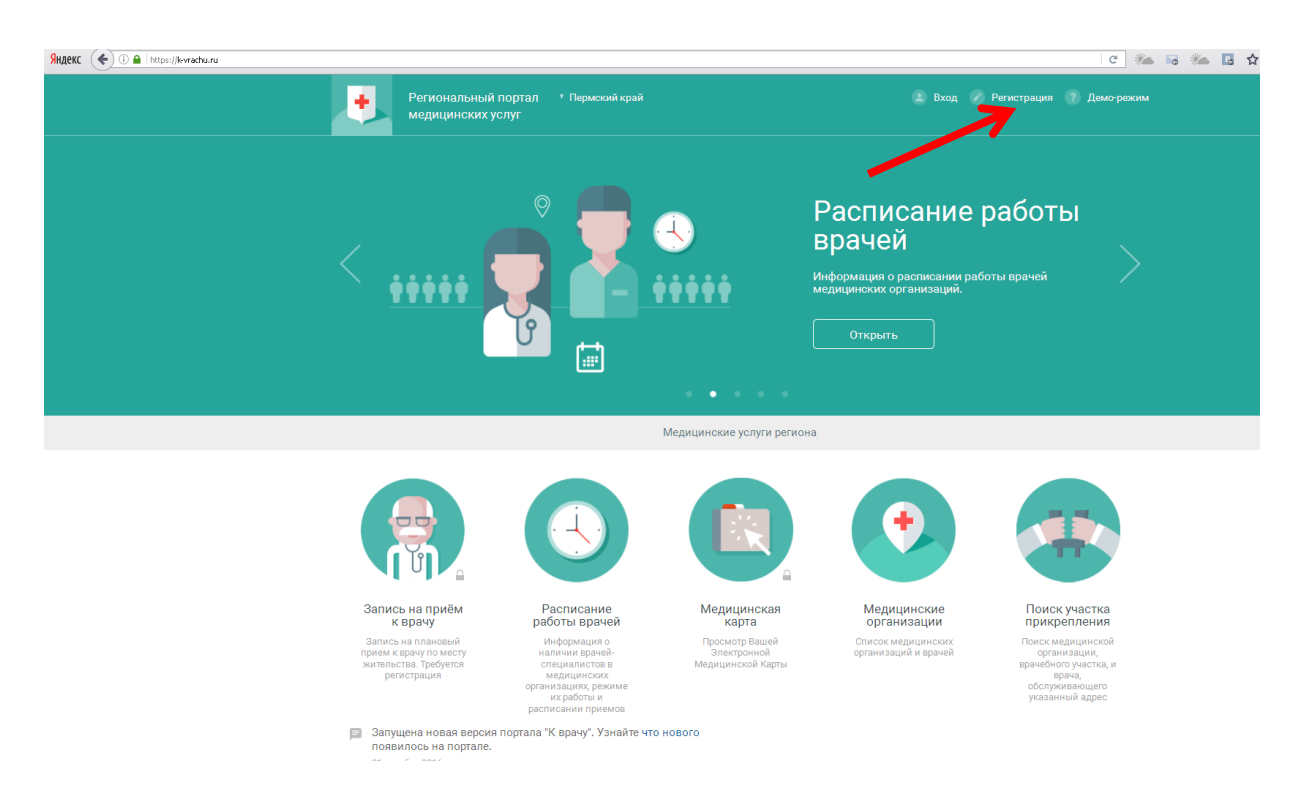

*3. В открывшемся окне заполните все поля формы и нажмите «Регистрация».*

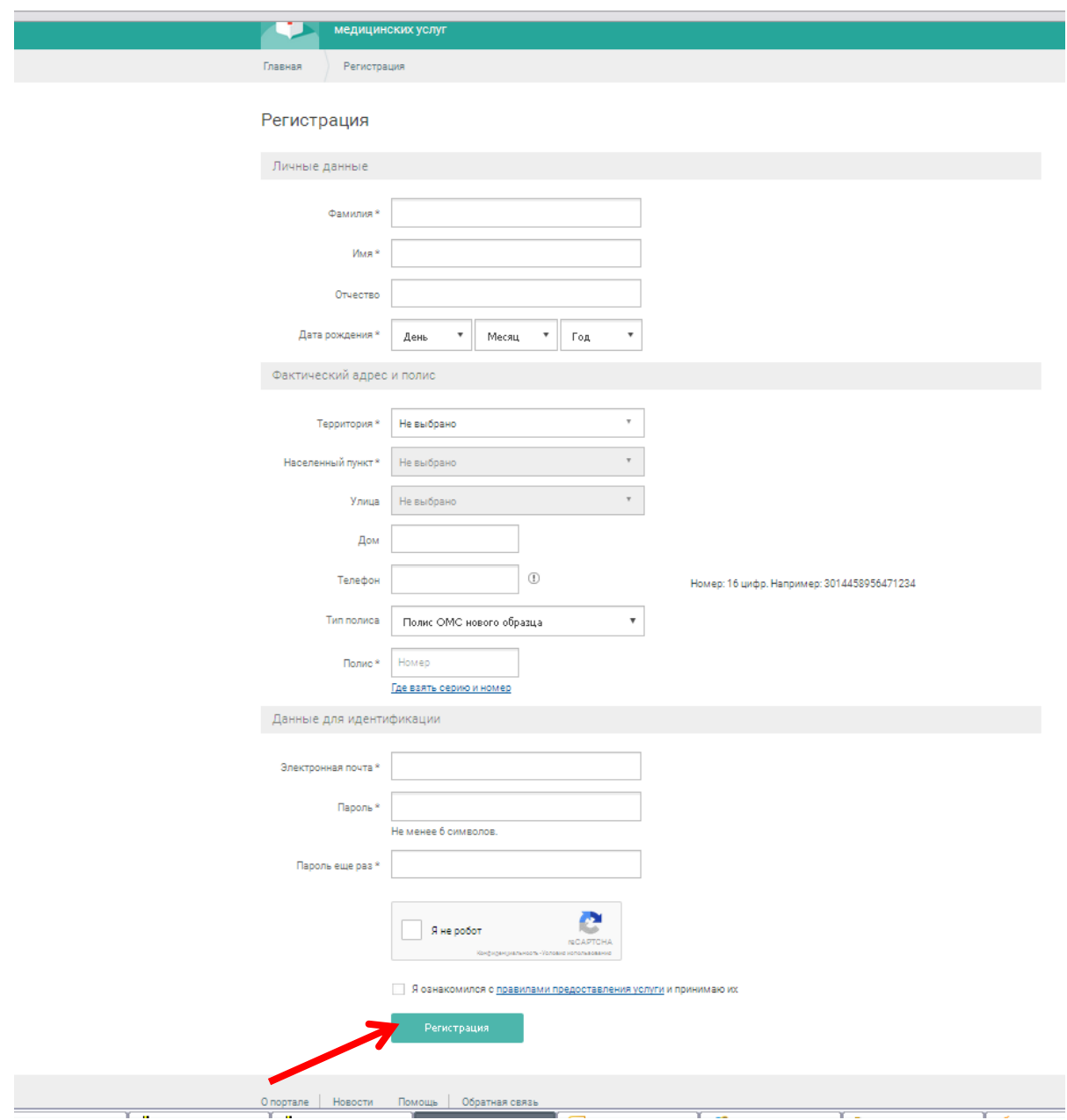

*4. На указанный адрес электронной почты будет отправлено письмо для активации учетной записи. Перейдите по ссылке в письме для завершения регистрации.* 

# **Просмотр Электронной медицинской карты (ЭМК).**

**Для просмотра ЭМК требуется авторизация на портале государственных услуг РФ.**

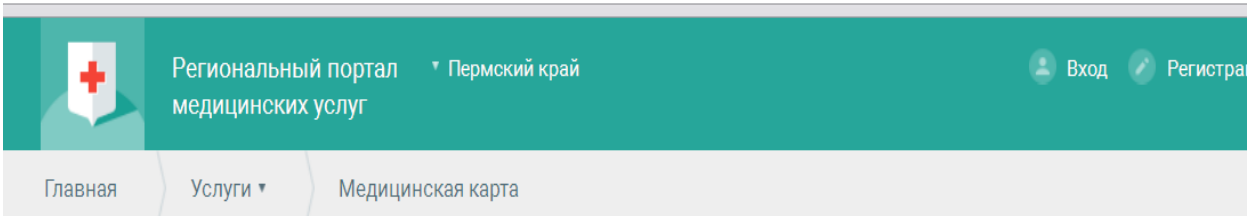

# Медицинская карта

Для получения услуги требуется авторизация на портале государственных услуг РФ.

Услуга носит информационный характер, позволяет пользователю Портала просмотреть следующую информацию:

- $\checkmark$ История лечения
- Прикрепление к медицинской организации  $\checkmark$
- Полисные данные V
- Наличие и тип льготы v
- Диспансерный учет V
- V Группа крови и резус фактор
- Данные об аллергических реакциях V
- $\checkmark$ Антропометрические данные

Данные, отображаемые на портале, формируются на основании учетных документов, заполняемых в медицинской организации.

Войти через портал Госуслуг РФ (ЕСИА)

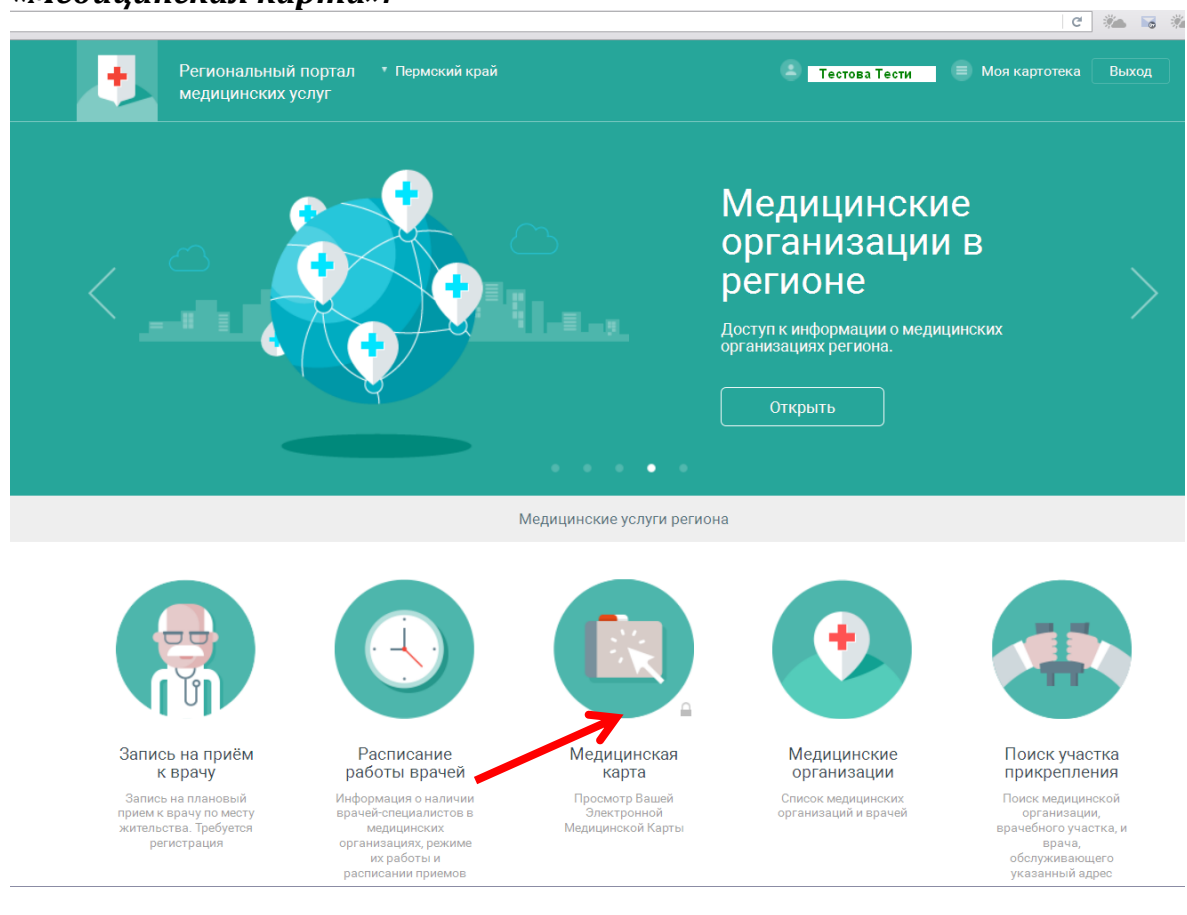

*1. Войдите в систему под своей учетной записью и выберите «Медицинская карта».*

#### *2. Нажмите «Войти через портал Госуслуг РФ (ЕСИА)*

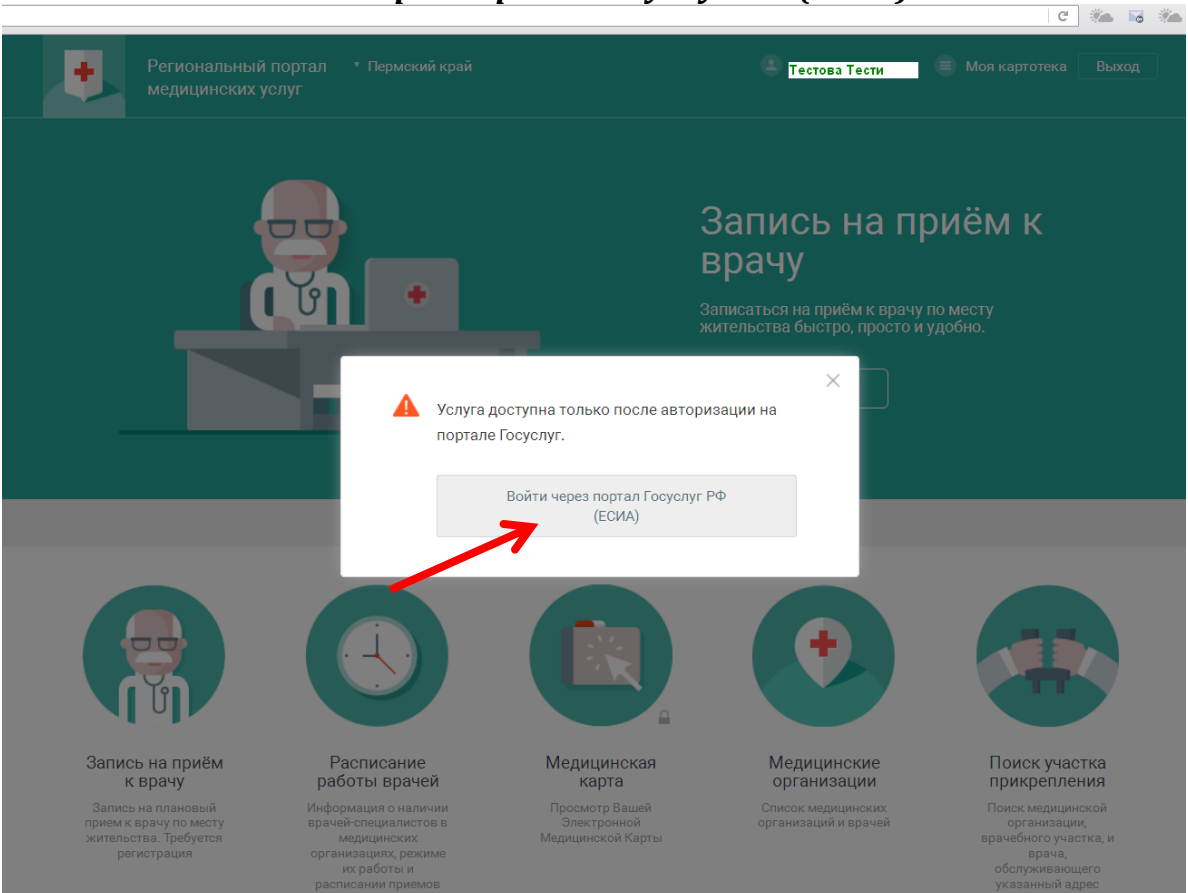

*3. Введите номер телефона и пароль, который был получен для портала Госуслуг.*

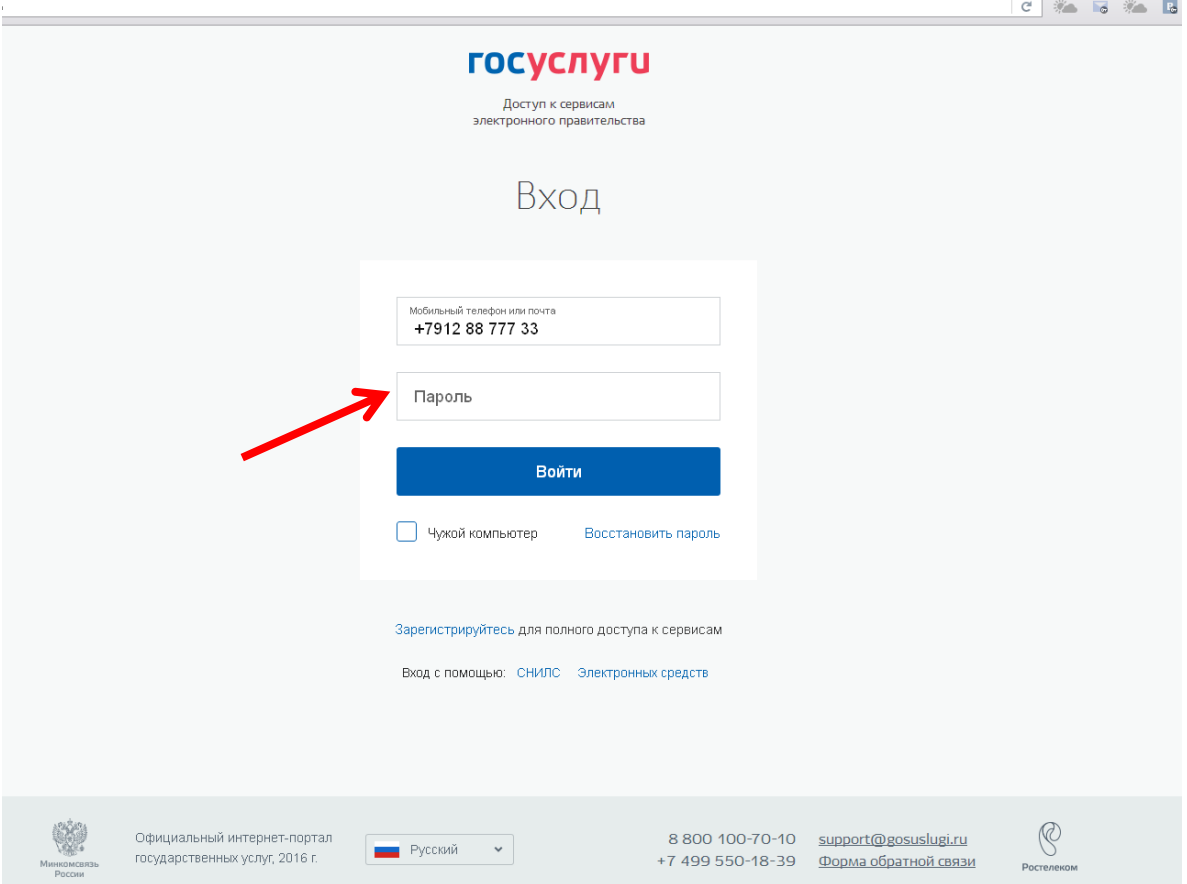

*5. После ввода номера телефона и пароля, отобразится страница с данными медицинской карты человека.*

# **Запись на прием к врачу.**

*Услуга «Запись на прием к врачу» доступна только авторизованным пользователям.*

#### *Для записи к врачу:*

*1. Выберите услугу «Записать к врачу»*

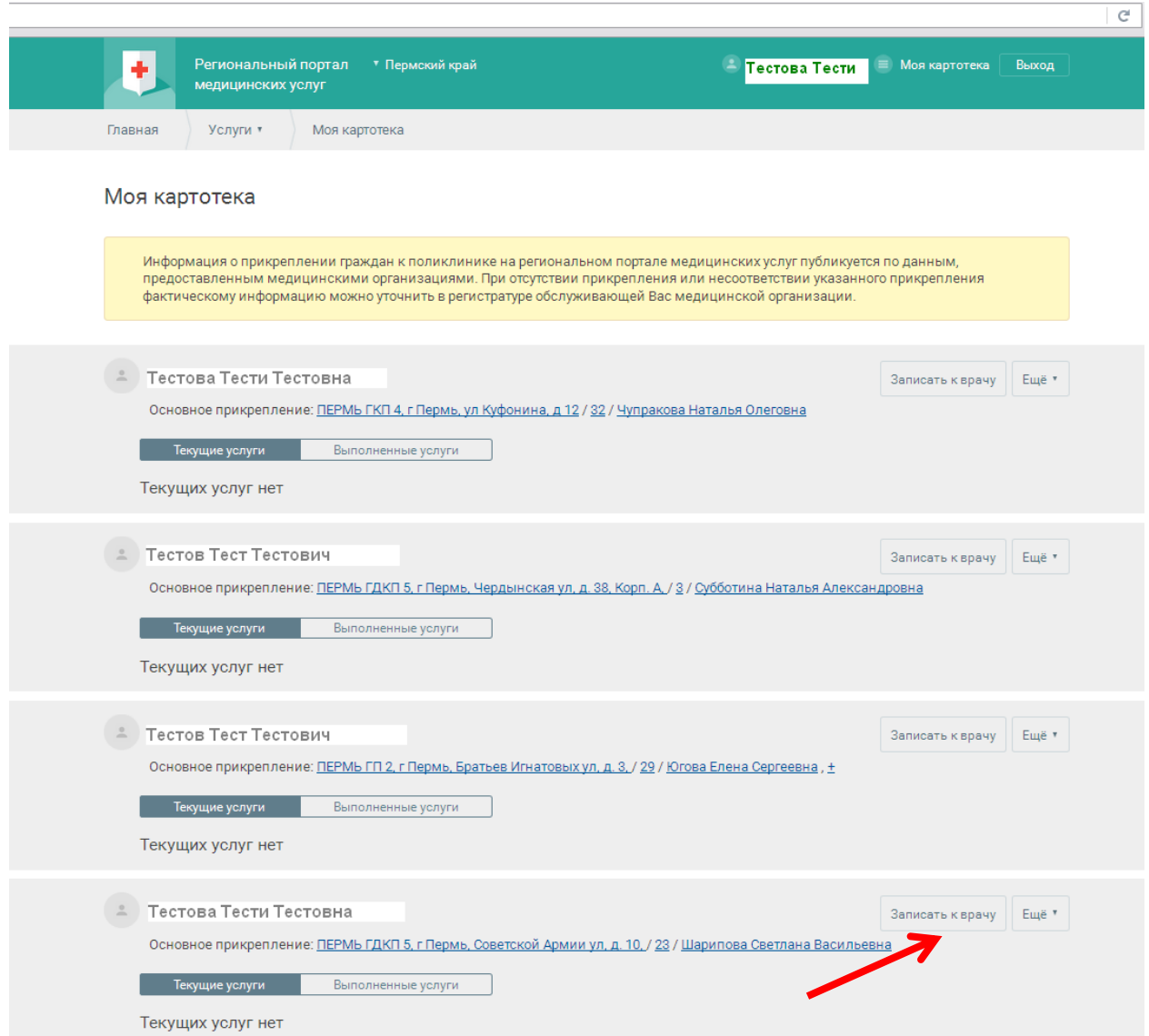

## *2. Выберите специальность врача*

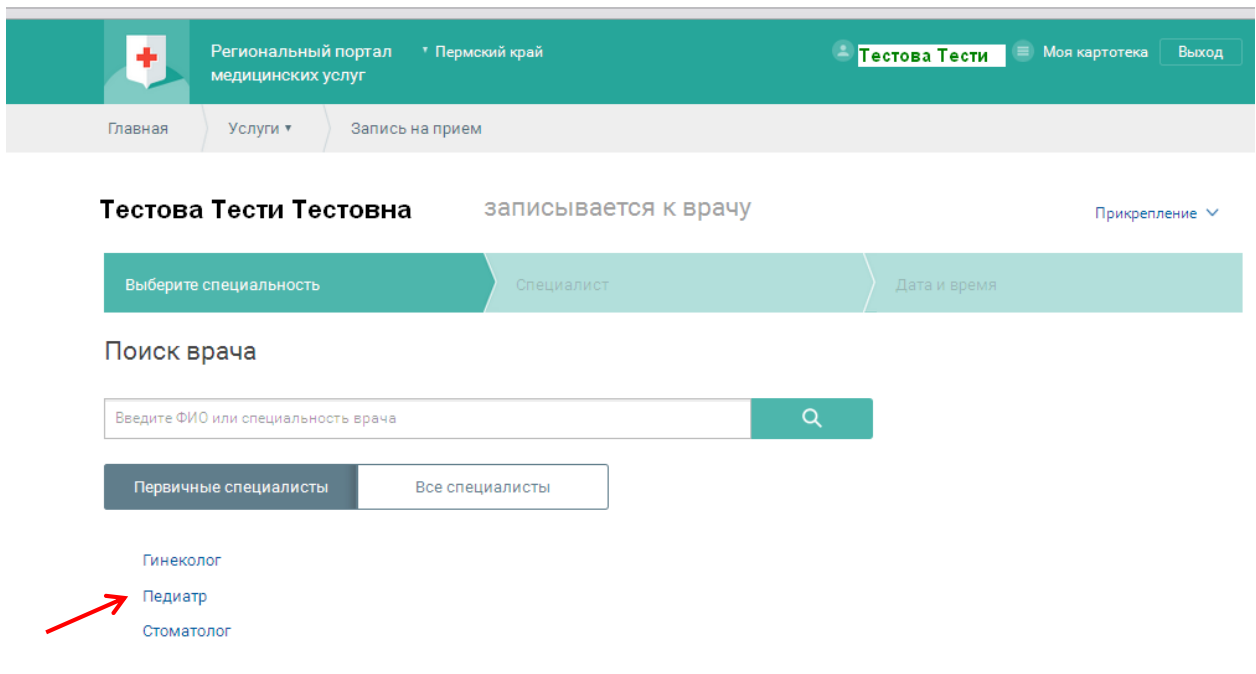

# *3. Выберите врача*

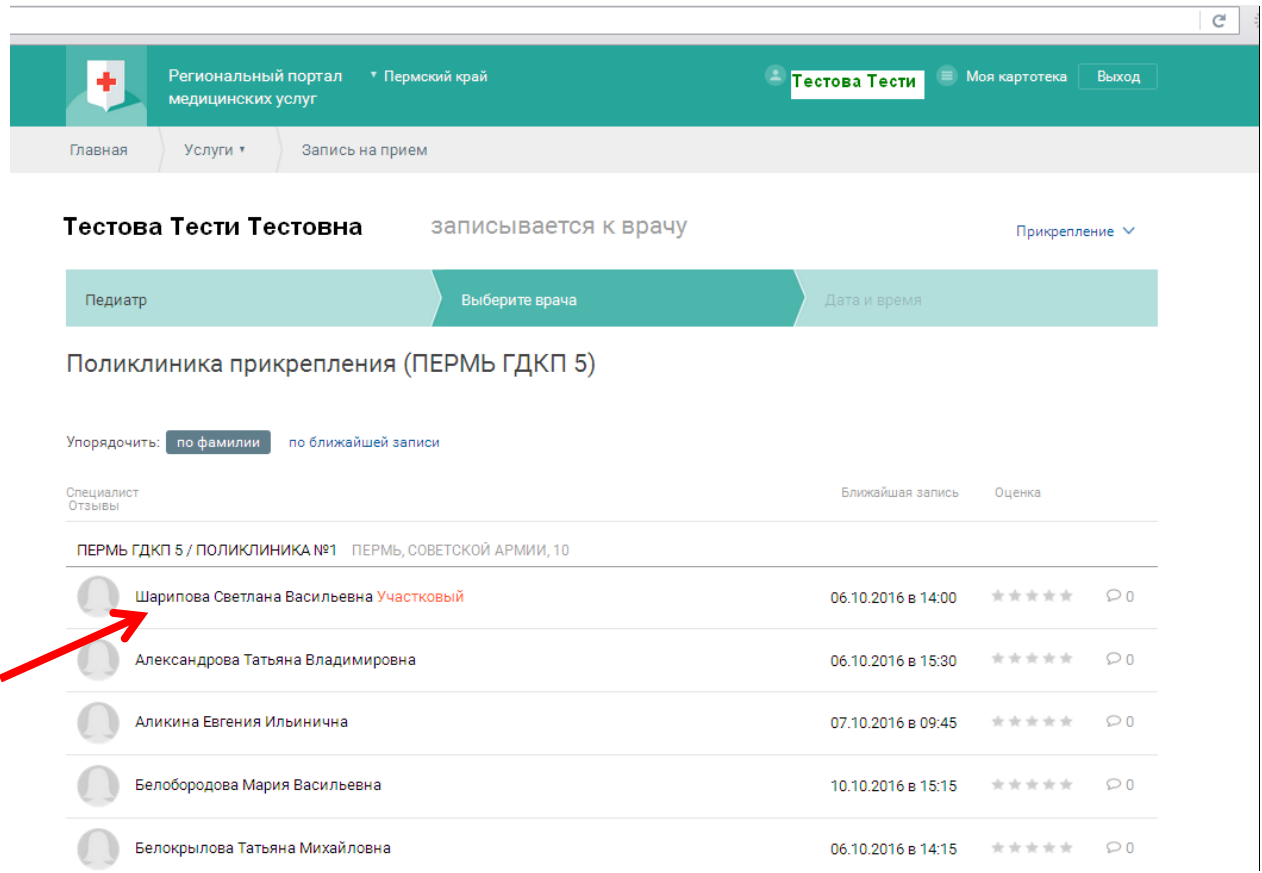

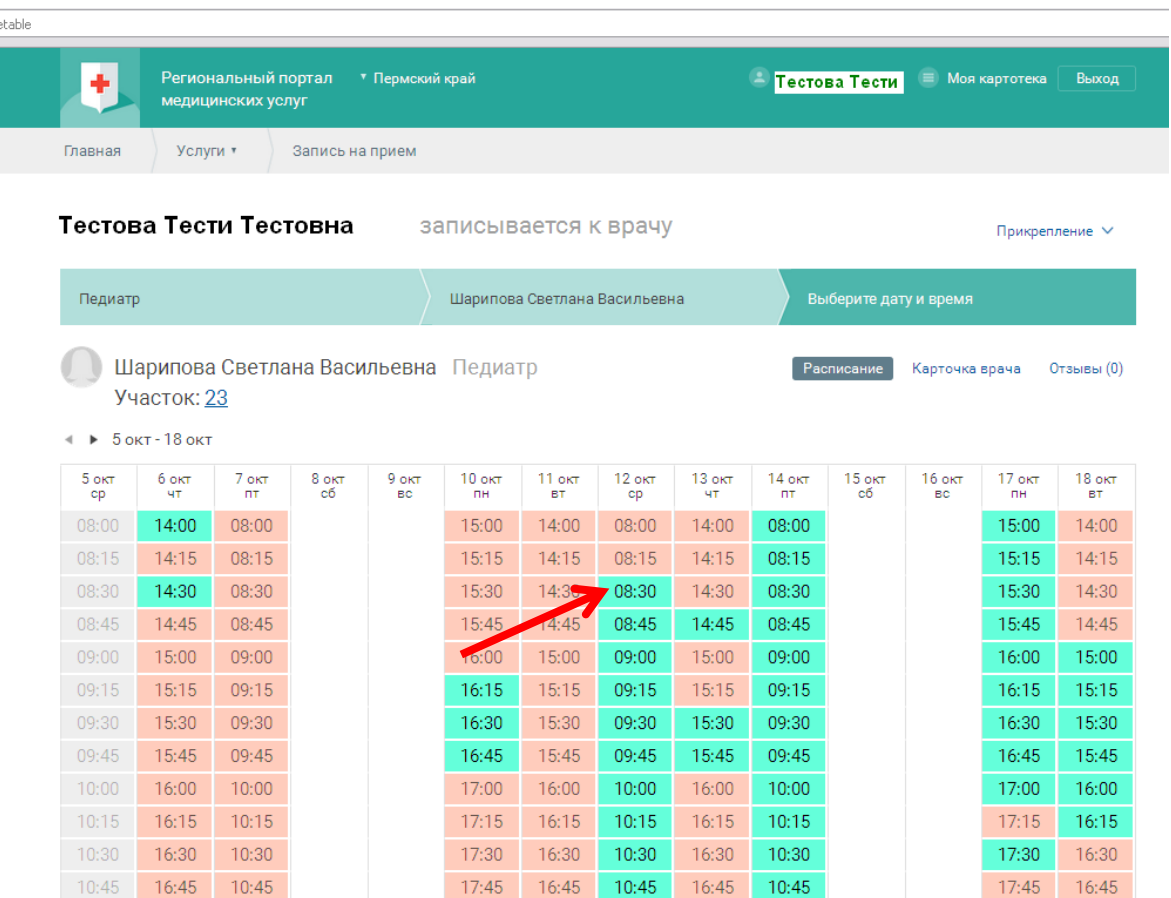

# *4. Выберите дату и время в расписании врача*

# *5. Подтвердите запись.*

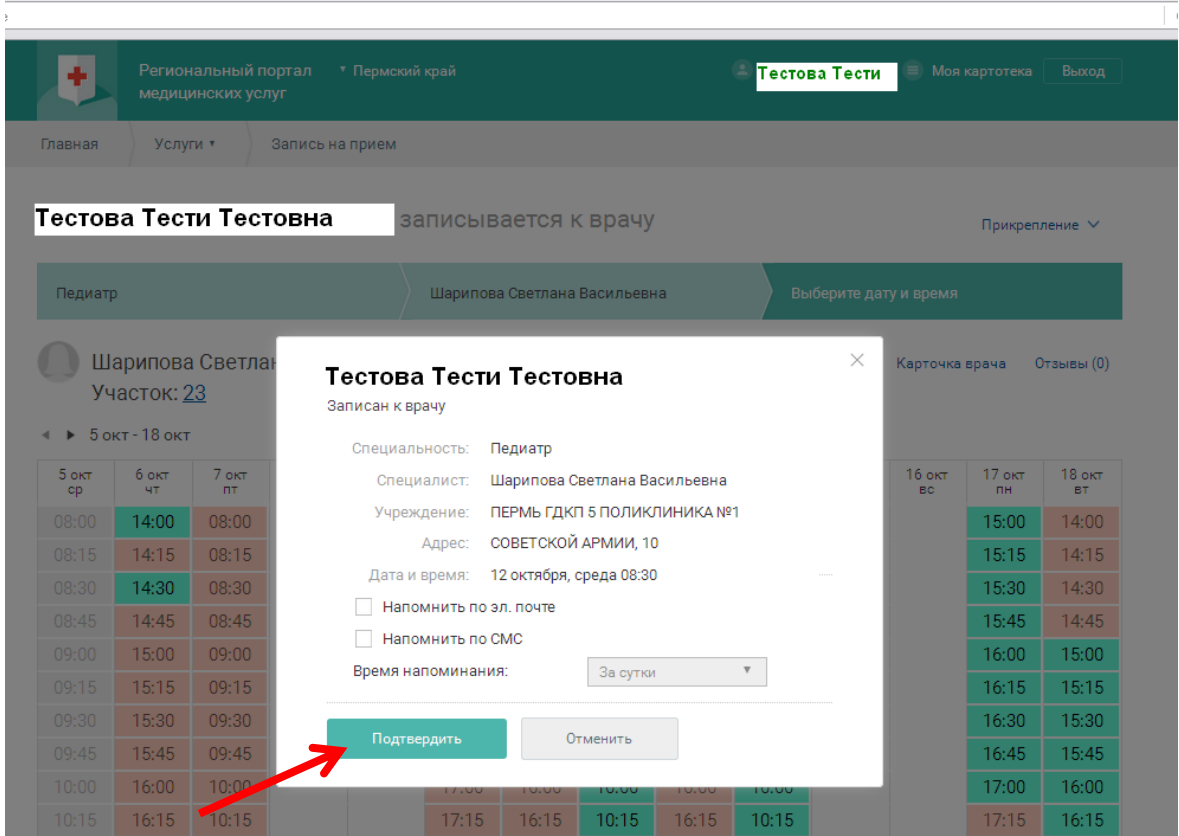

#### *В итоге появляется запись у человека в картотеке.*

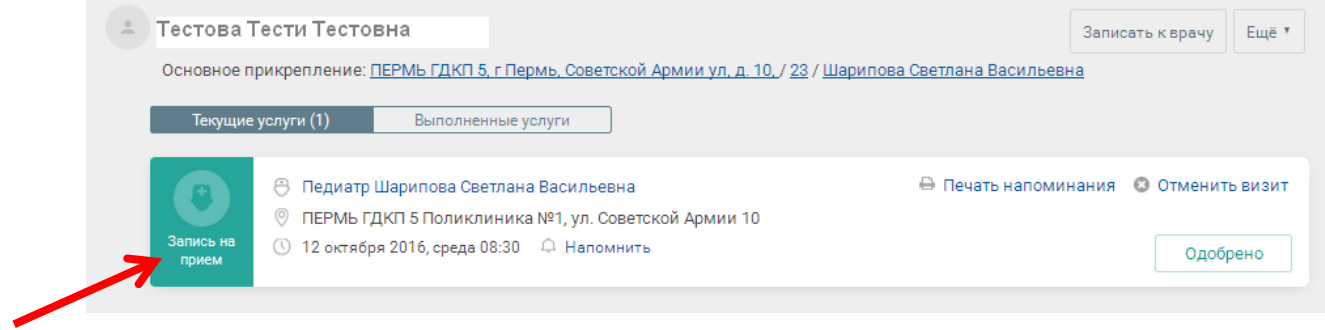

## **Отмена записи.**

*1. Найти в картотеке человека, у которого нужно отменить запись. И нажать «Отменить визит».*

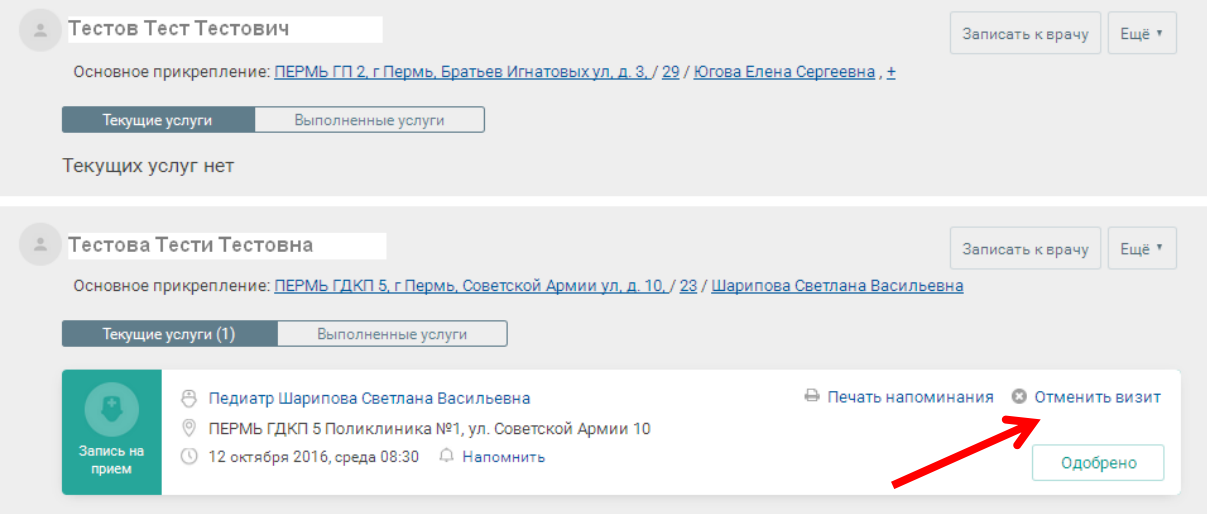

### *2. Подтвердить отмену записи.*

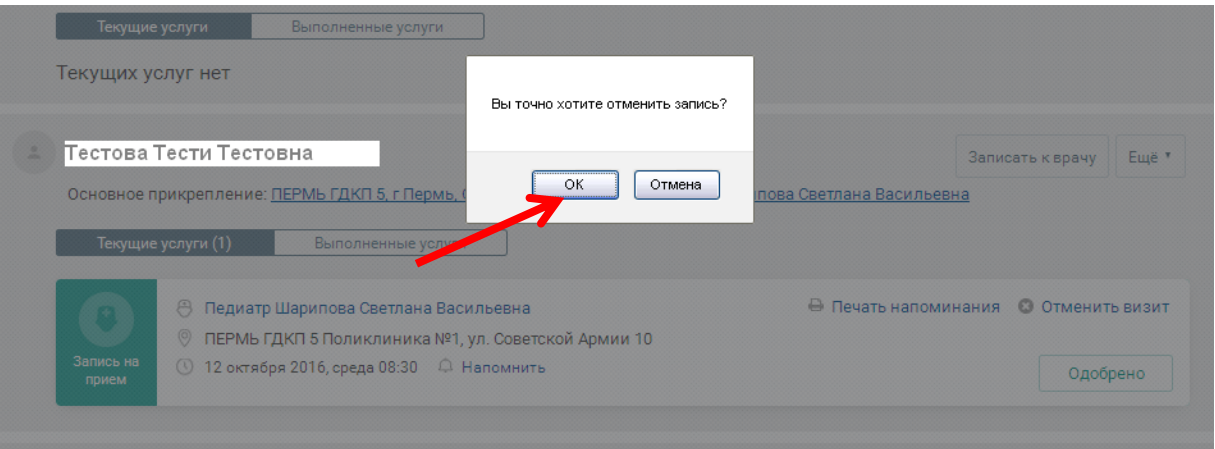

## **Добавление человека в картотеку.**

#### *1. Нажмите ссылку «Моя картотека»*

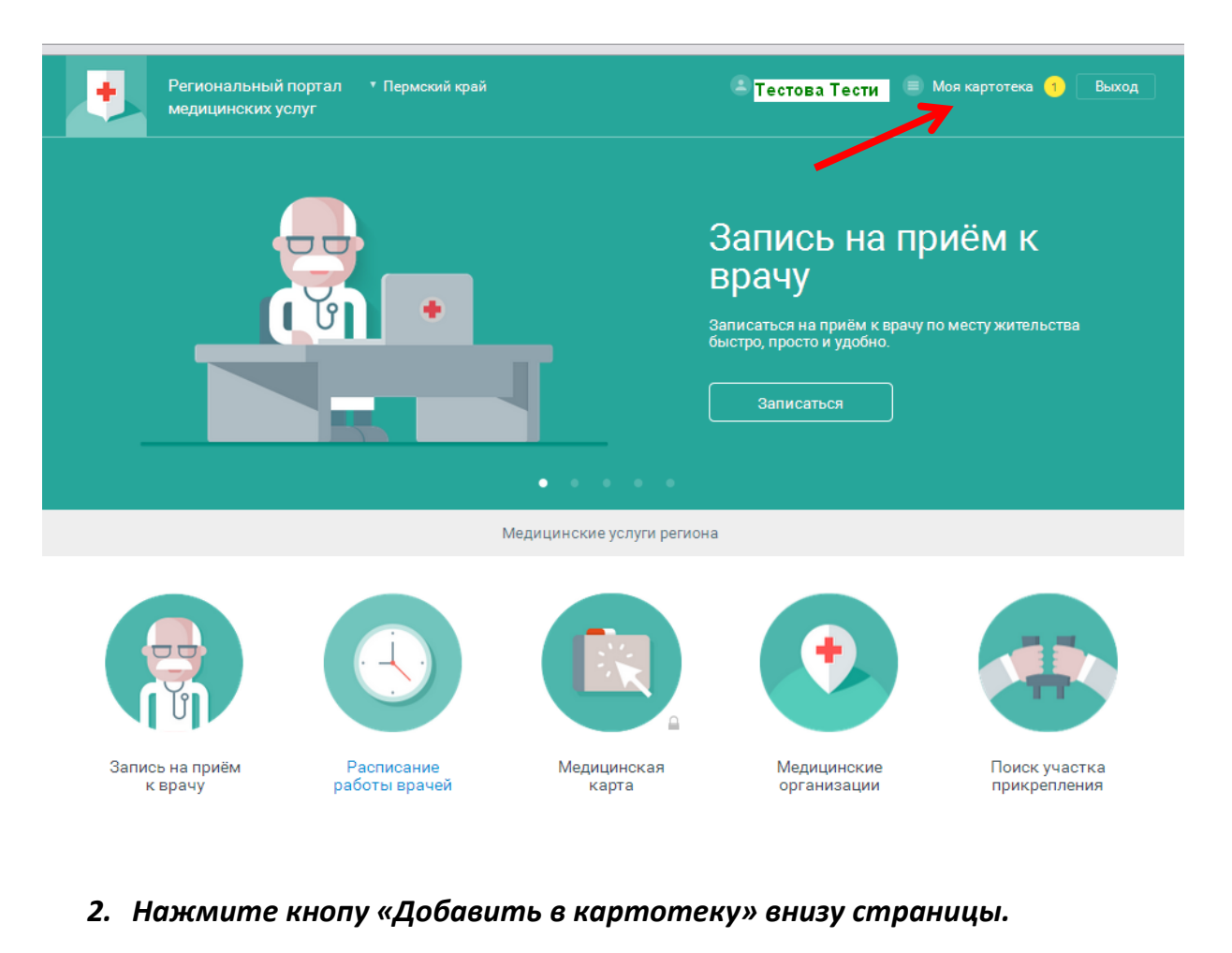

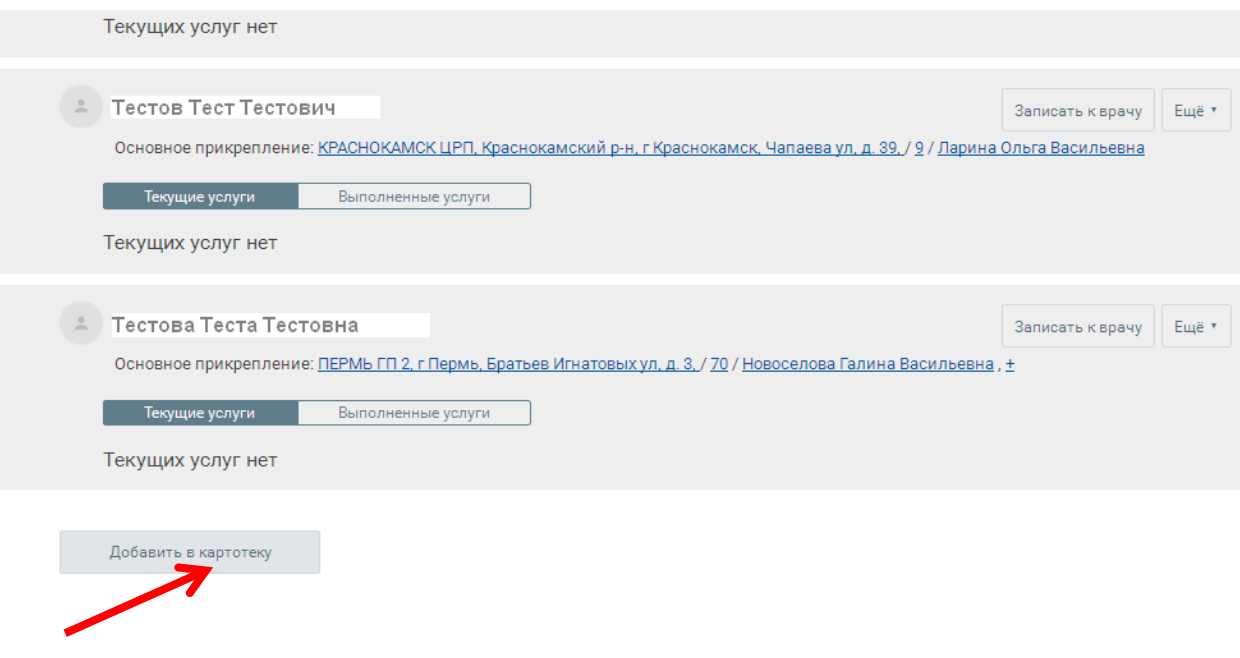

*3. Заполните поля формы и нажмите «Сохранить».*

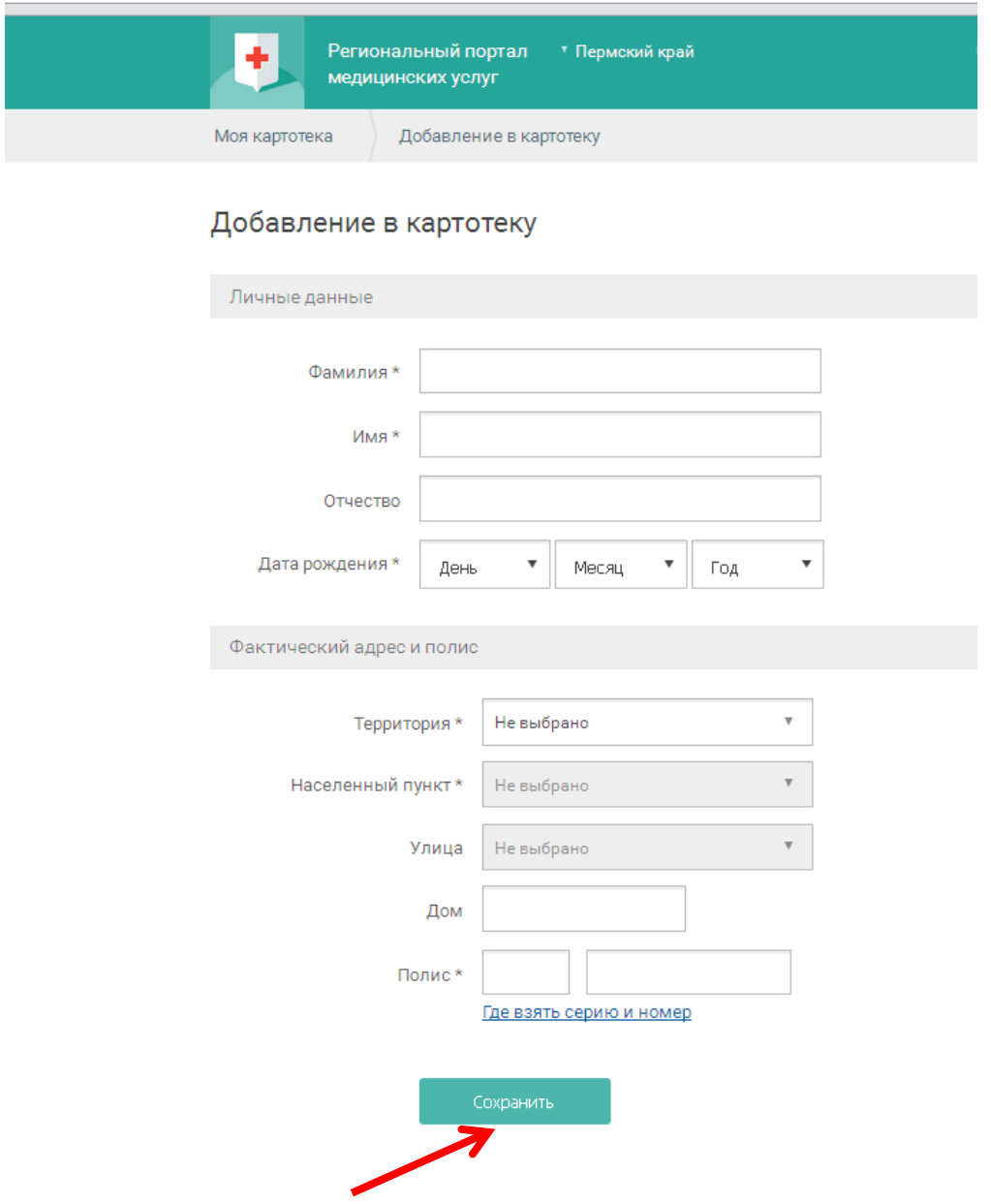

*Будет выполнен поиск человека в Региональной Базе данных.*

*Если введенные данные совпадают с информацией в базе данных, то человек будет сразу добавлен в картотеку.*

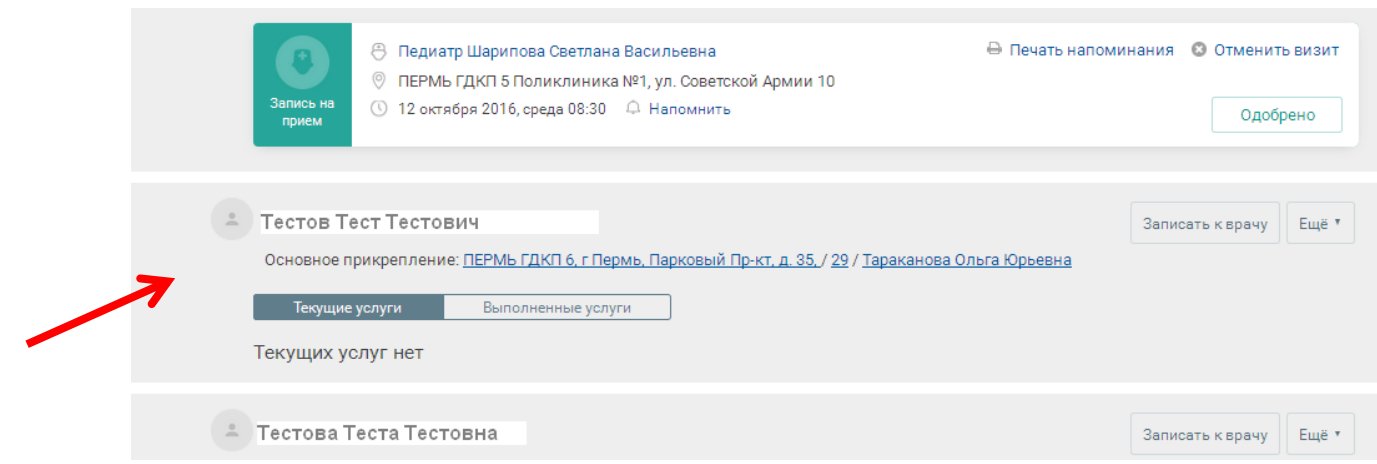

*Если человек не найден, отобразится предупреждение. Необходимо проверить введенные данные, и, если все введено правильно, но человек так и не найден в базе, то нажать «Отправить на модерацию».*

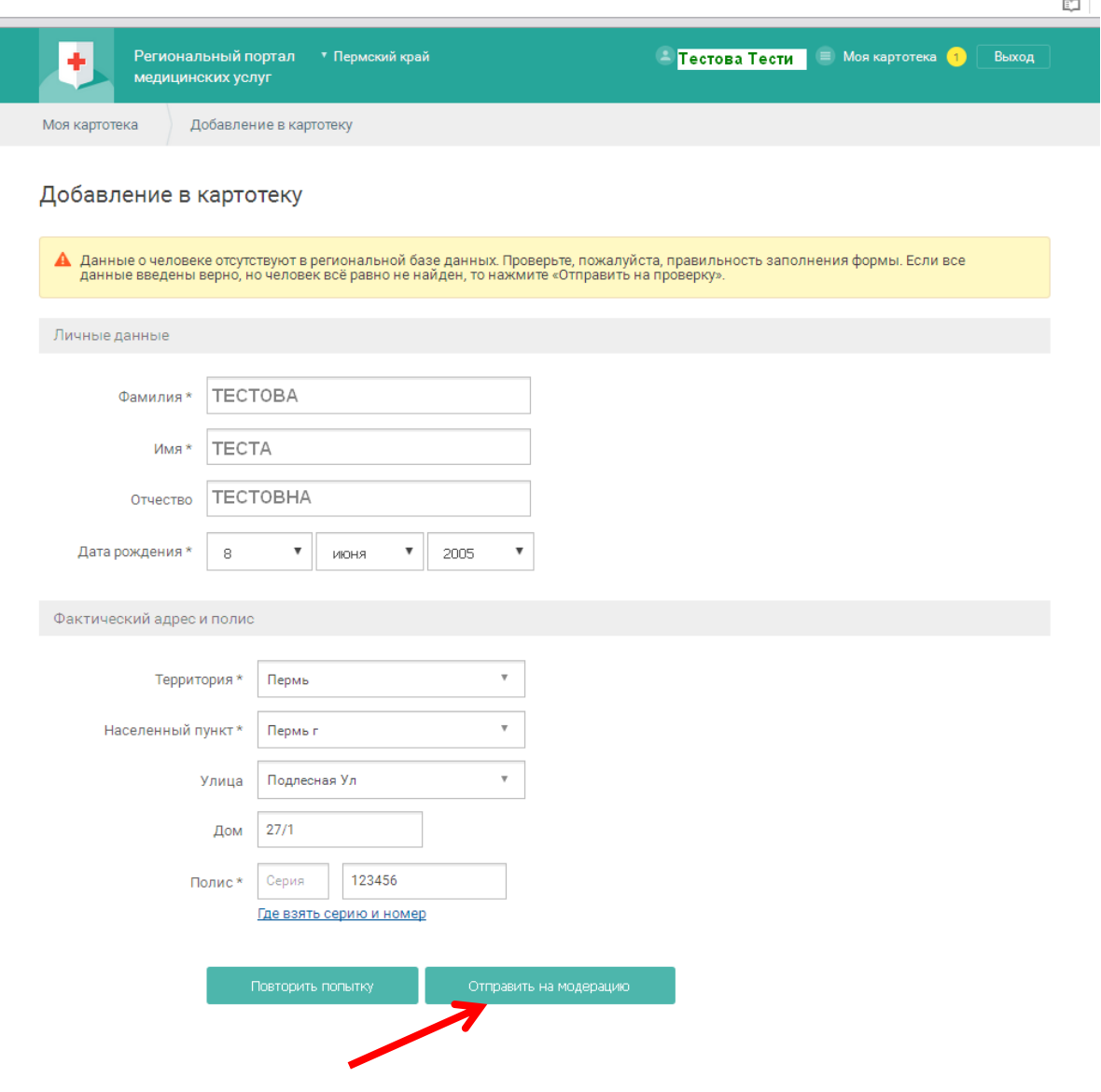

#### *До окончания проверки, человека записать на прием будет невозможно.*

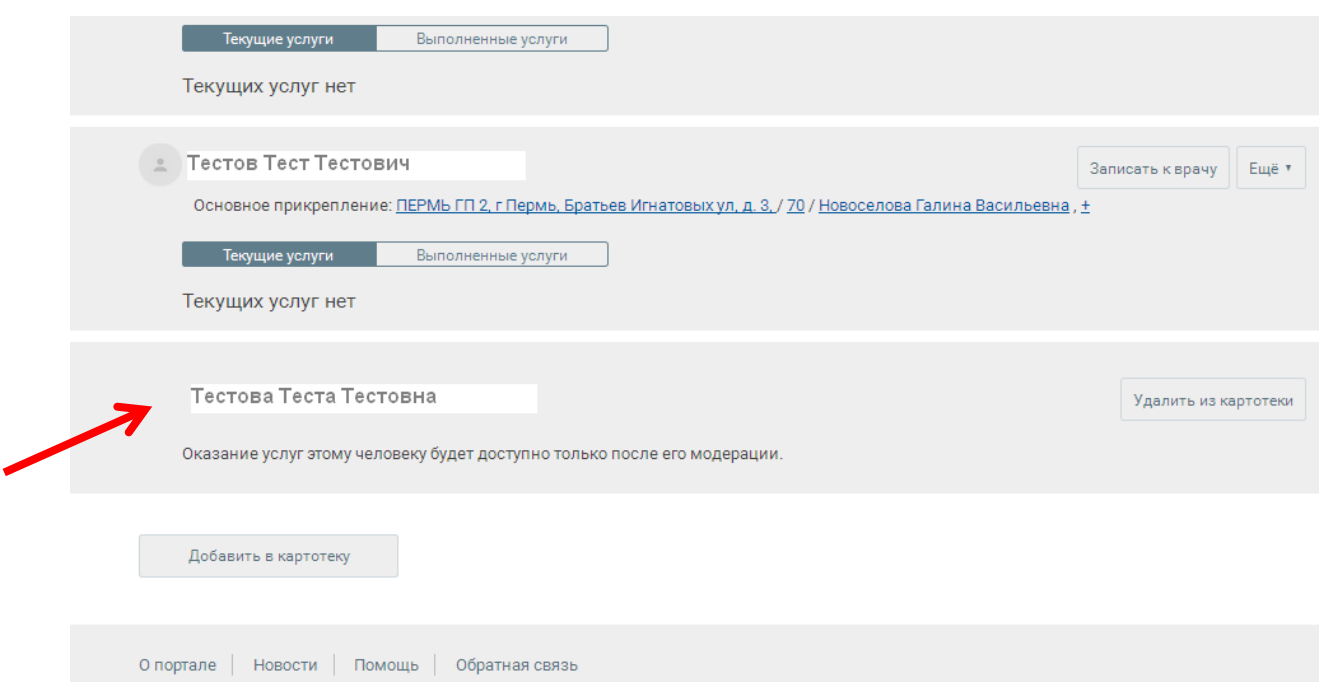

*После проверки данных модератором, на электронную почту поступит сообщение, и данного человека можно будет записывать на прием.*

## **Редактирование данных человека в картотеке.**

*1. Нажмите ссылку «Моя картотека». Рядом с данными человека, которые нужно изменить, нажмите кнопку «Еще». Выберите «Изменить данные»*

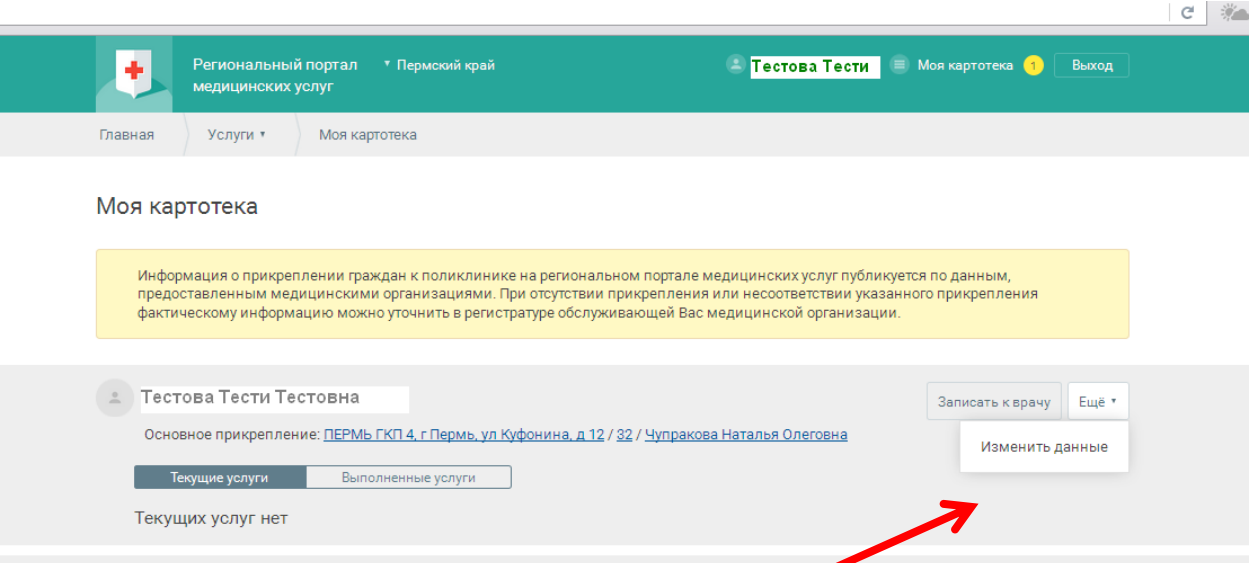

*2. Отредактируйте информацию и нажмите «Сохранить» (Для редактирования доступен только блок с адресом).* 

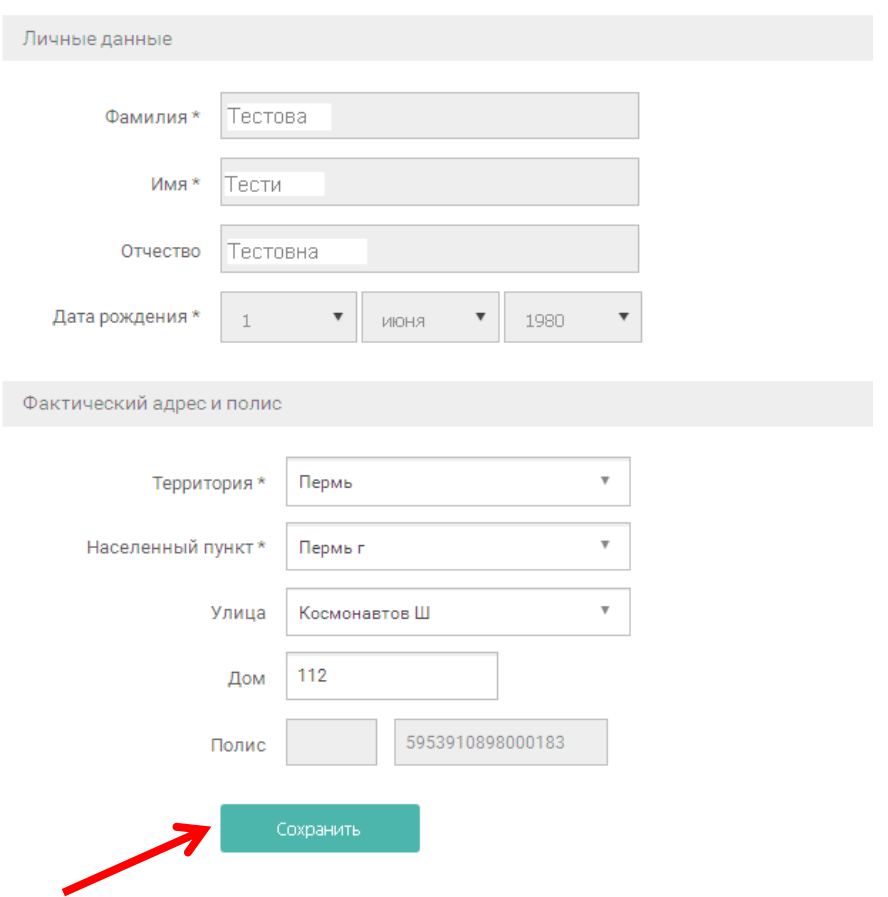

Редактирование человека

### **Удаление данных человека из картотеки.**

1. Нажмите ссылку «моя картотека». Рядом с данными человека, которого нужно удалить из картотека, нажмите кнопку «Еще». Выберите «Удалить из картотеки»

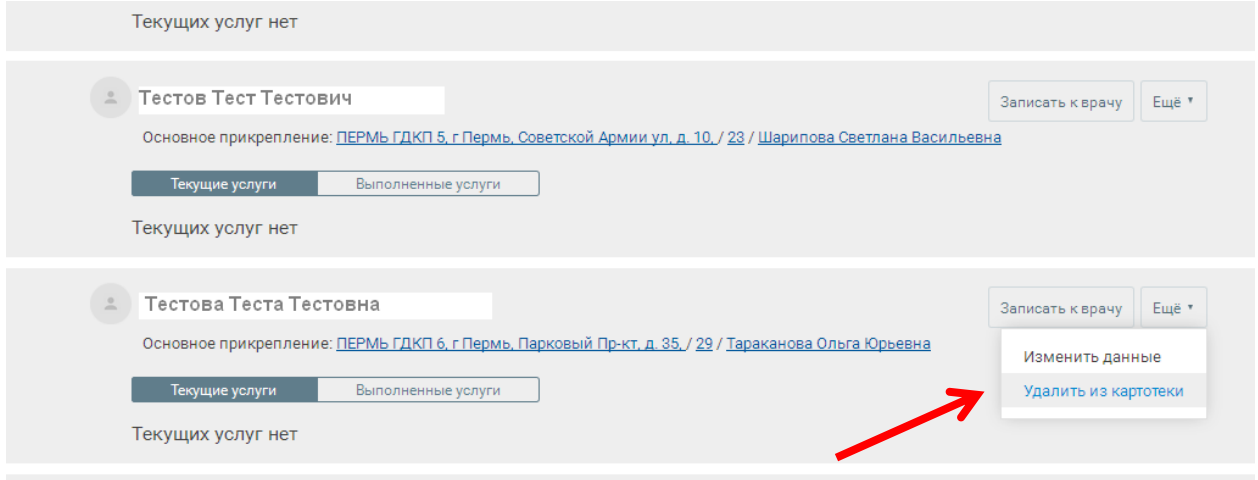

2. Подтвердите удаление.

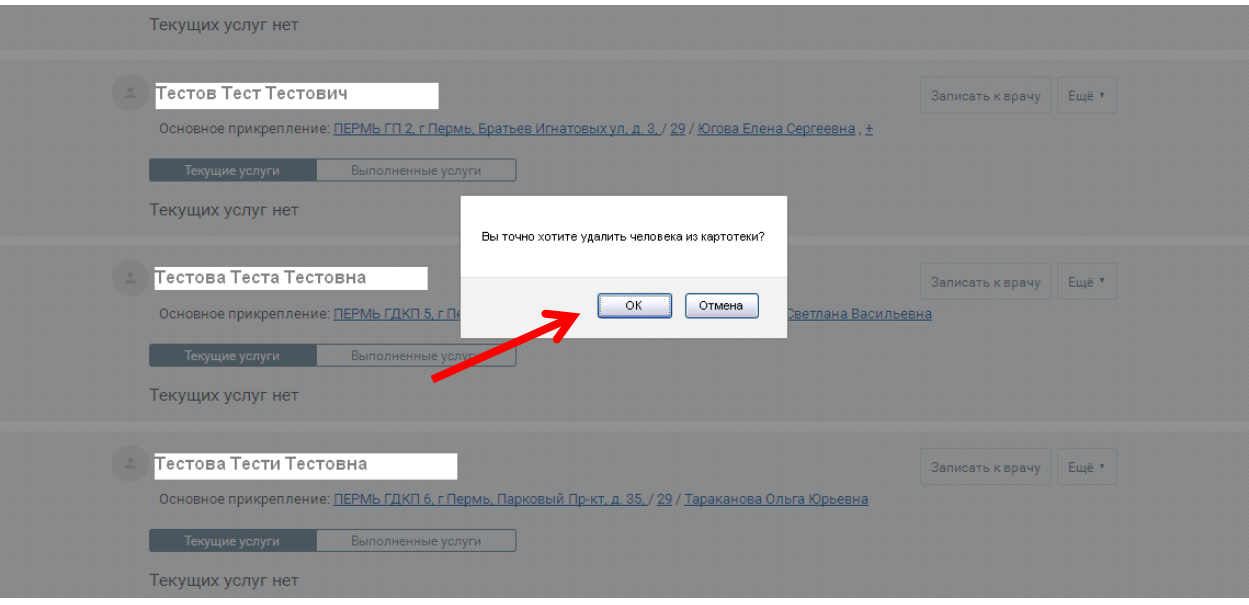